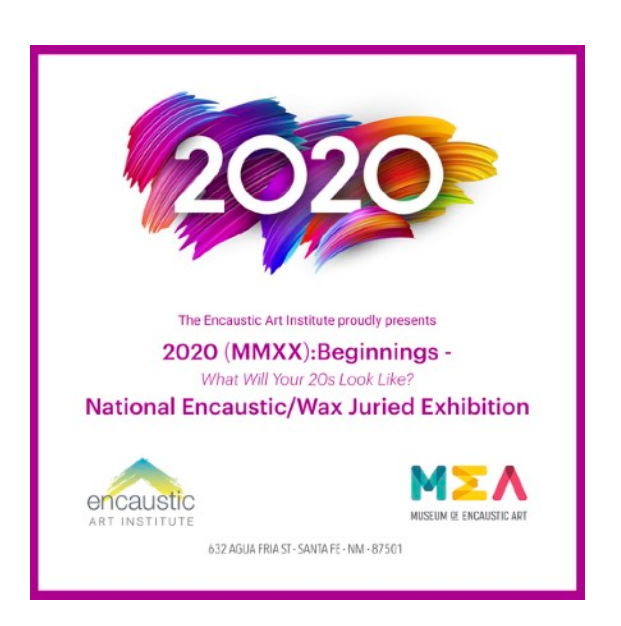

## TIPS TO VIEW THE SLIDESHOW:

Scroll down on the page so the top of the slideshow is at the top of your page on your screen.

The slideshow should start automatically. It may take a moment for it to start. If you've clicked somewhere on the page, the slideshow will pause, it will start again but may take a moment for it to reset to the automated timing. If it doesn't restart, you can use the navigation arrows (see below).

If you wish to manually advance/go back to an image in the slideshow, click the black navigation arrows located on either side of the slideshow. The arrows appear when you hover your mouse on the slideshow. The arrows may be located quite a bit below an image depending on the orientation of the image you're looking at. The arrows are located at the level of the search box on the website's right sidebar. The slideshow is sized to ft the image with the longest vertical dimension, so you may need to scroll down on the page to see the arrows and navigation buttons on the page.)

To see a larger view of an image, click on the image to open in lightbox. Click the X in the upper right corner of the lightbox to exit out of lightbox.

When you're done looking at the slideshow, click [here](https://www.eainm.com/2020-mmxx-gallery/) to return to the MMXX main page. The main page has thumbnail images of each individual piece with the image caption information/details and the Add to Cart button should you wish to purchase a piece.